**Our Digital Future** MAGINE WHAT'S POSSIBLE.

ieMR Advanced

# **PCA/NCA – documenting**

#### **Medication Management**

**Quick reference guide**

## **Observation documentation**

Routine assessment of a patient receiving a PCA/NCA is ordered at hourly intervals through the Power Plan. If the nursing protocol has not been initiated at the time of ordering a PCA/NCA the RN can initiate these orders (see PCA/NCA Ordering for details).

**TIP:** Complete your assessment and documentation of your patients vital signs first (via Managing Deterioration).

To access pain infusion observations:

- 1. Navigate to Care Compass, locate the patient record, click on the chevron to go to the Activities tab.
- 2. Highlight the Pain Infusion Routine Observations Paed, Pain Assessment Paed and Vital Signs Paediatric tasks, click Document – this will take you to the Activity View Band in Interactive View.

Pain Infusion Routine Observations Paediatric 04/04/18 Instruction: Sedation Score: Monitor hourly for 24 hours Comment: Assess for adverse effects (nausea, vomitii

T Vital Signs Paediatric 04/04/18 17:49:00 AEST

Note, you should have already completed the vital signs, highlighting it will take it off your activites tab.

3. Complete Pain Infusion dynamic group information using the **INFO** button on the REM BodyGuard pump.

**Shift Totals** Elapsed Time 2:26/2:26 Boluses Attempted 10 Boluses Delivered 8 Clinician Bolus (0) Total From Bolus 16mL

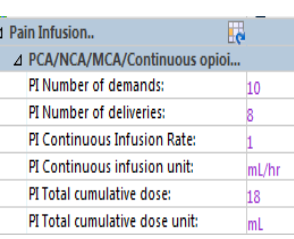

**Note:** the volume infused (PI cumulative dose) will pull through to the patients fluid balance chart

#### 4. Complete Adverse Effects and Pain Assessment Paediatric.

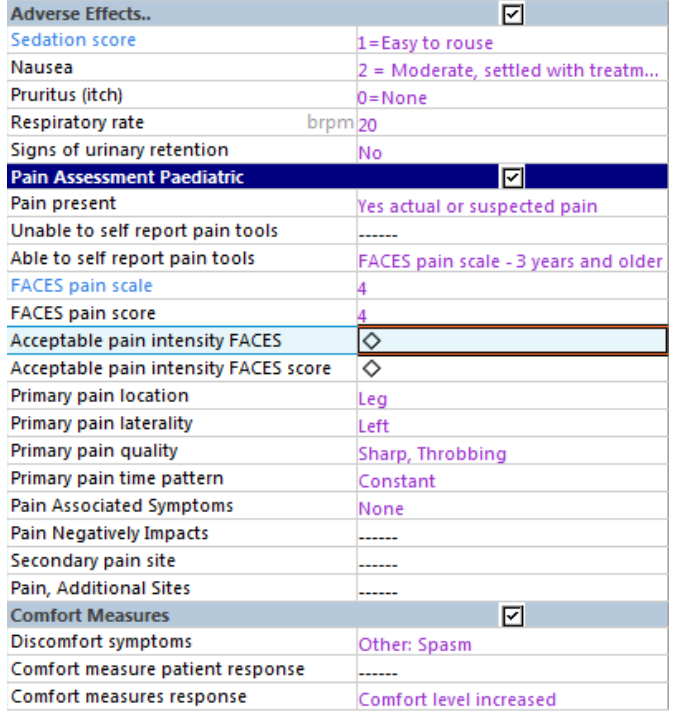

**Note:** Sedation score – link to reference text and actions.

**Application: ieMR Advanced quick reference guide 01.05.2018 - 1 -**

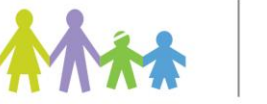

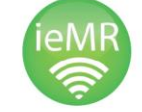

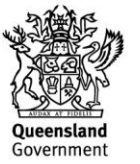

# **Our Digital Future** IMAGINE WHAT'S POSSIBLE

#### ieMR Advanced

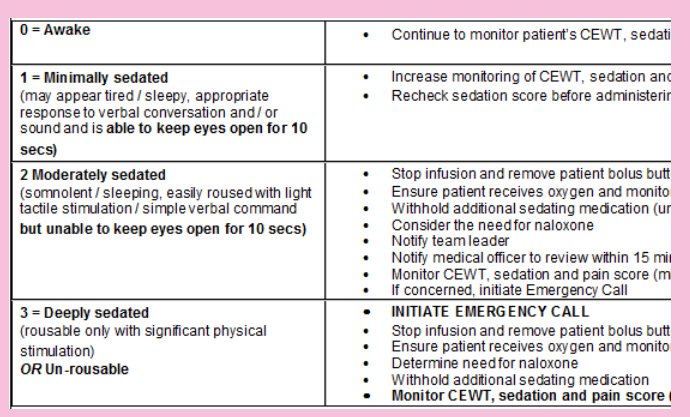

# **Note:** FACES pain scale – link to tool

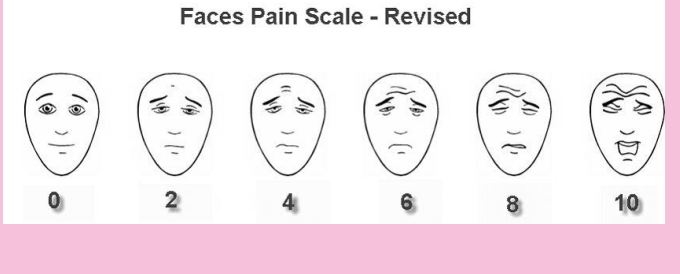

5. When you have completed the documentation, select the  $\blacktriangleright$  to verify.

## **Documenting Fluid Balance via the MAR**

- 1. Navigate to the Continuous Infusions section of the MAR.
- 2. Click the Pending task cell associated with the PCA/NCA order.

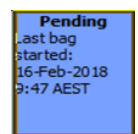

- 3. The administration window will appear. Record Infuse volume (mL).
	- a. For NCA as the bolus volume(s) have already been recorded, only the continuous infusion volume (background rate) needs to be recorded. Using the information from the infusion pump, record the

continuous volume infused. This will add to the fluid balance chart.

- b. For PCA using the information from the infusion pump record the volume infused for the hour (infusion *and* bolus volume combined). This will display to the fluid balance chart.
- 4. Click  $\boxed{\underline{\text{Apply}}}$  then the  $\checkmark$ .
- 5. Refresh MAR. Volume will appear in Fluid Balance.

# **Documenting a Nurse (NCA) Bolus**

- 1. Navigate to the Continuous Infusions section of the MAR.
- 2. Click the Pending task cell associated with the PCA/NCA order.

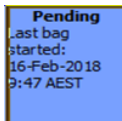

3. The administration window will appear. Select Bolus from the mini menu. Complete the Infuse volume (mL) field. Adjust the start and finish time to reflect the time the bolus was administered over (1-2mins).

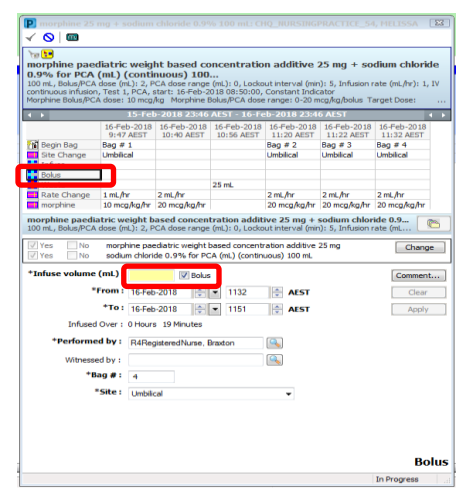

- 4. Click  $\left[\begin{array}{c} \Delta \text{pply} \\ \hline \end{array}\right]$  then the  $\blacktriangledown$ .
- 5. Refresh the *MAR.*

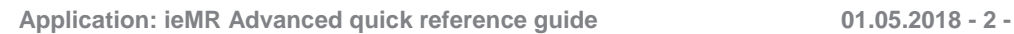

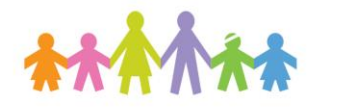

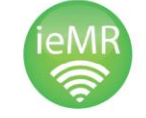

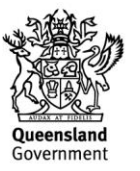

**Our Digital Future** MAGINE WHAT'S POSSIBLE

ieMR Advanced

**Note:** See *Documenting Fluid Balance via the MAR* to document PCA bolus and background volumes on fluid balance.

## **Changing an Infusion Bag**

1. Locate the order in CareCompass. Pain infusions will fall on the PRN/Continuous tab of the activity window.

As you are unable to action medication orders from CareCompass you will need to navigate to the MAR.

Right click on the chevron beside the patient's name and select MAR.

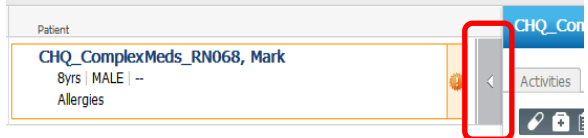

- 2. Navigate to the Continuous Infusions section of the MAR.
- 3. Locate the order, right click and select order info

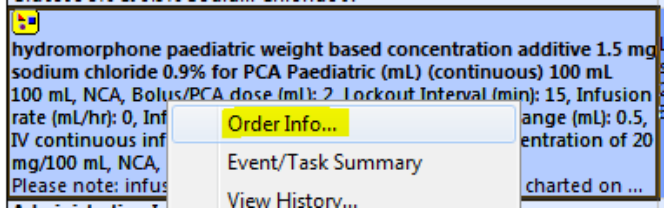

4. Review the order from the Order Information screen, ensure you see the Special Instructions and order comments.

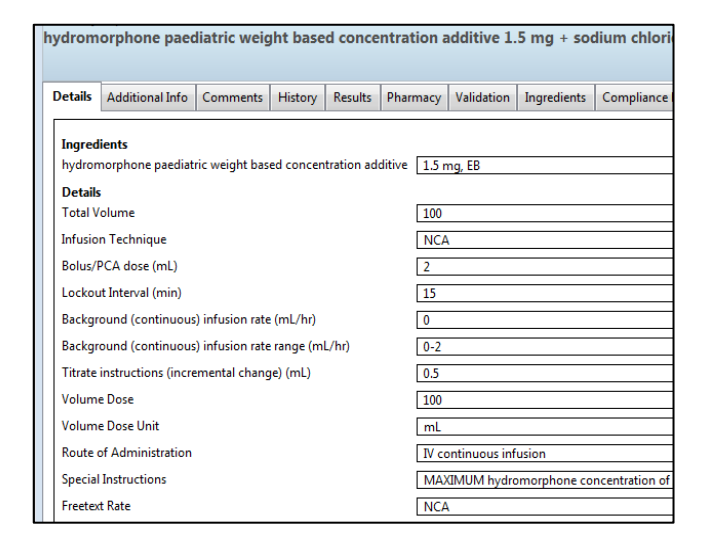

5. Prepare the infusion according to the order.

#### **At the bedside:**

- 6. Perform a verbal PPID and allergy check.
- 7. Change the bag in the PCA/NCA pump, measure the waste – do not start the pump yet.
- 8. Access the end bag task for the current bag from the MAR.

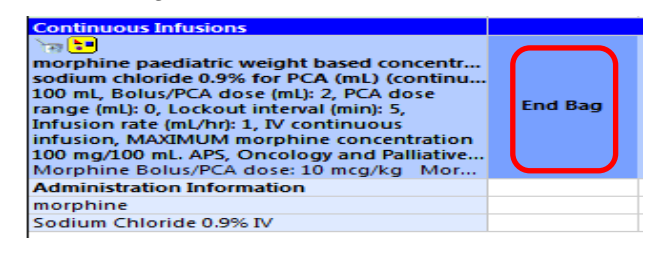

**Note:** If the End Bag task is not displaying change the date of the search criteria in the grey bar then using the arrows on the right to adjust forward

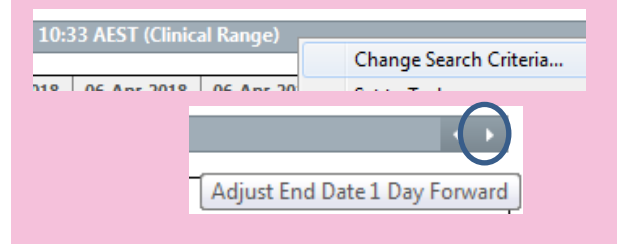

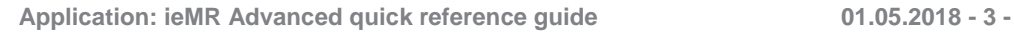

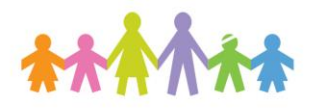

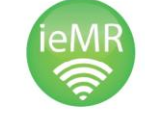

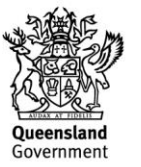

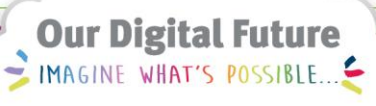

#### **Johneyh Advanced**

9. The administration window will appear.

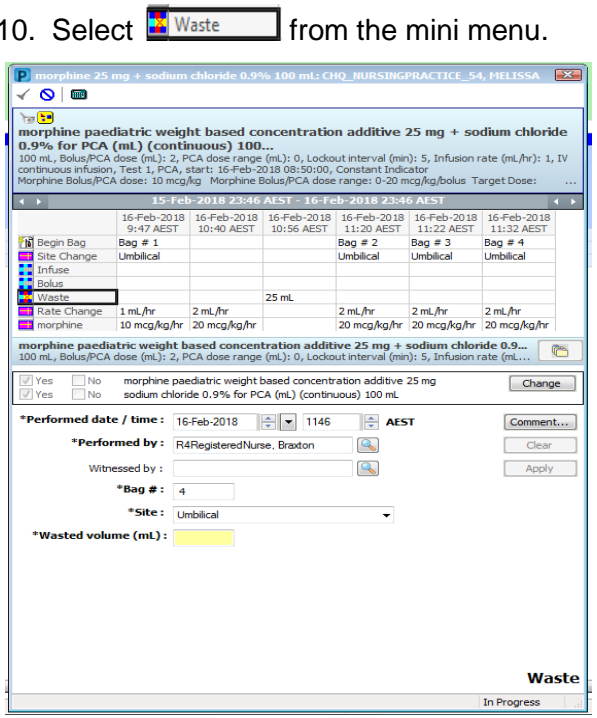

11. Complete the Witnessed by and<br> **Wasted volume (mL):** fields for the

bag being discarded.

- 12. Click **Enter the nurse witness** password.
- 13. Click the  $\checkmark$  to sign and save.

## **Commence new bag**

- 14. Open the MAW and perform barcode scanning.
- 15. The orders list will open. Tick the box beside the pain infusion order. Click on the result column to complete the remainder of the required documentation.

16. The administration window will open. Perform the required medication checks against the order and pump settings. The Site & Rate (mL/hr), dose and dose unit will pre-populate according to the previous bag. Enter the nurse witness in Witnessed by.

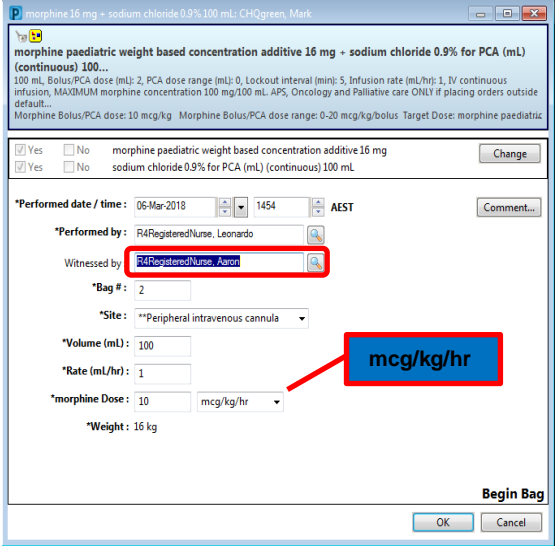

- 17. Click **Enter the nurse witness** password.
- 18. Click the  $\checkmark$  to sign and save.
- 19. Refresh the MAR.

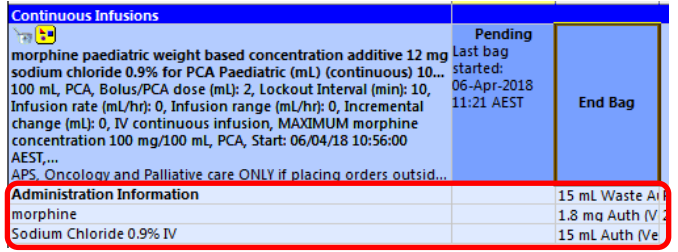

The Administration Information will now reflect begin bag task and a wasted drug amount.

20. Document the bag change and confirm the pump settings in iView. Check that the pump settings have not been changed in error.

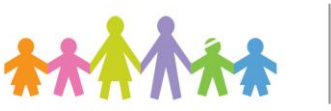

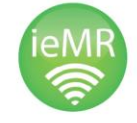

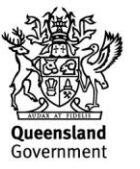

**Our Digital Future** MAGINE WHAT'S POSSIBLE...

**ieMR** Advanced

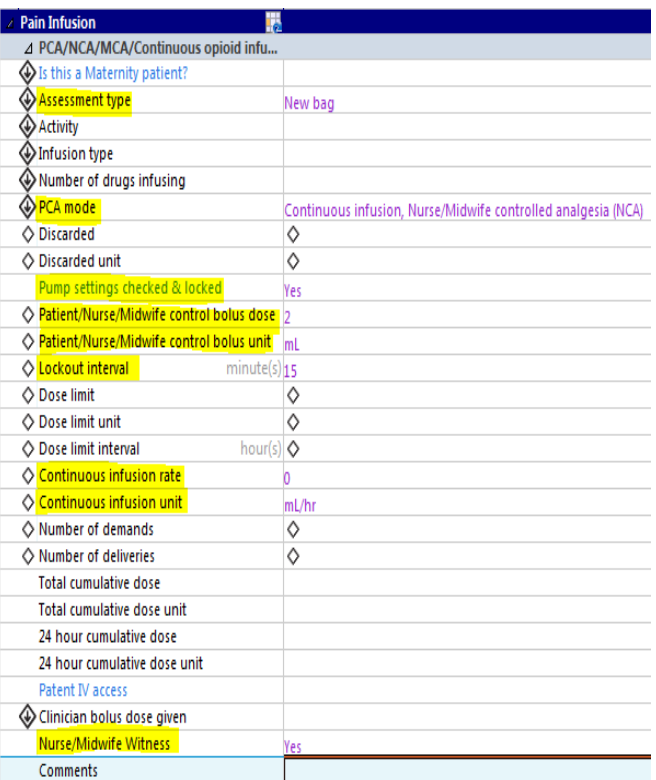

## **Changing the Infusion Rate**

- 1. Navigate to the Continuous Infusions section of the MAR.
- 2. Click the Pending task cell associated with the PCA/NCA order.

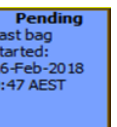

3. The administration window will appear. Select Rate Change from the mini menu. Enter the new Rate (mL/hr) and Witnessed by fields.

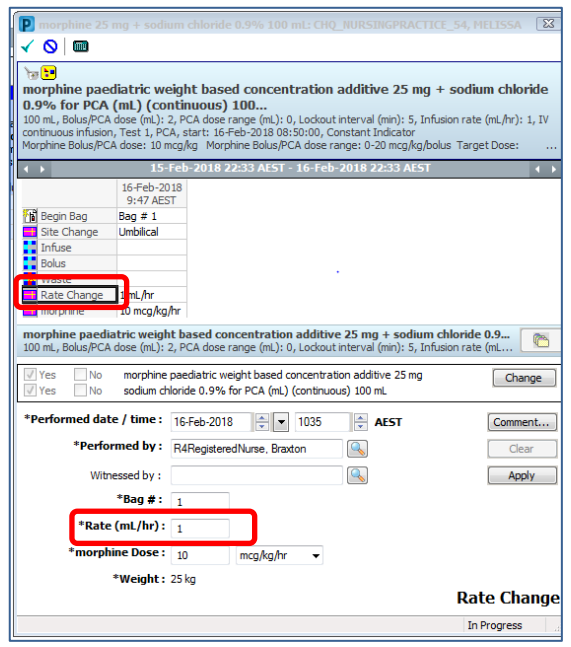

- 4. Click **Enter the nurse witness** password.
- 5. Click the  $\checkmark$  to sign and save.
- 6. Refresh the MAR.
- 7. Navigate to the Pain Infusion section with Paed Lines-Devices.
- 8. Document against Assessment type (select "Change of prescription"), Continuous infusion rate (enter new prescription rate) and Continuous infusion unit (mL/hr), as well as any other relevant information relating to the infusion.

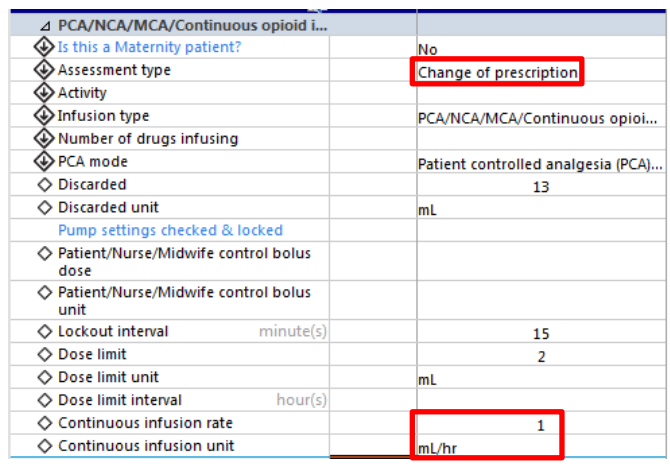

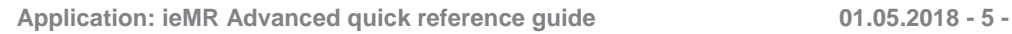

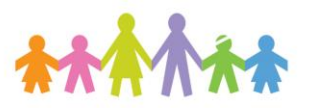

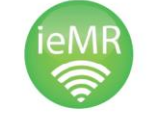

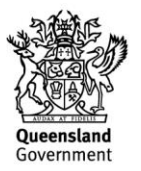

**Our Digital Future** IMAGINE WHAT'S POSSIBLE.

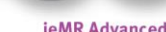

#### **Changing the Infusion Technique**

- 1. Navigate to the Continuous Infusions section of the MAR.
- 2. Click the Pending task cell associated with the PCA/NCA order.

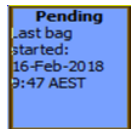

3. The administration window will appear, select Rate Change from the mini menu. A blue hyperlink New Rate appears beside the rate field – click this hyperlink.

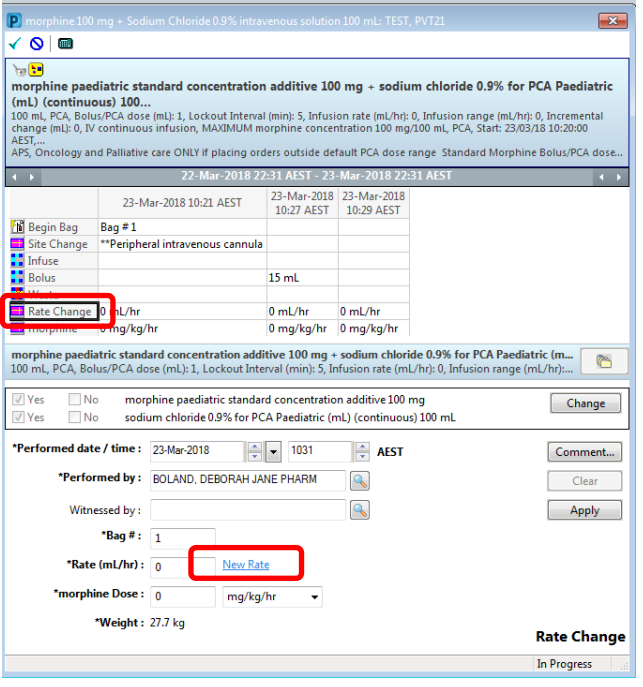

4. The order will update to the changed technique, complete the Rate and Dose fields.

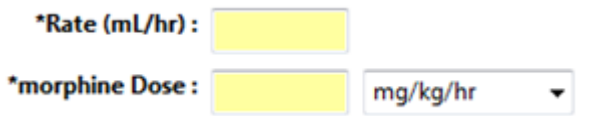

- 5. Complete the Witnessed by field.
- 6. Click  $\Box$  Enter the witness password.
- 7. Apply the change then save using the  $\blacktriangledown$ .
- 8. Refresh the MAR.

#### **Documenting a Change to the Bolus Volume or Lockout**

- 1. Tear off the order from the MAR. Open iView and locate the dynamic group for the infusion.
- 2. In assessment type enter Change of prescription.
- 3. Activity Planned.
- 4. Select infusion type PCA/NCA/MCA/Continuous opioid infusion.
- 5. Pump settings checked & locked Yes (click on blue writing for reference text if required).
- 6. Complete the appropriate fields including your changes as per the example below. (omit dose limit fields).

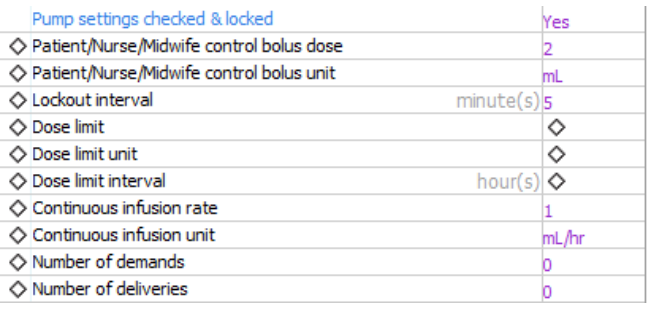

- 7. Enter yes into Nurse/Midwife Witness.
- 8. Re-attach the tear-off before saving and entering nurse witness password.
- 9. Click the  $\checkmark$  to save.
- 10. A nurse witness box will open, search for the nurse witness by name.
- 11. Nurse witness to enter username and password and select ok.

#### **Documenting for Change of Shift**

- 1. Navigate to the Continuous Infusions section of the MAR.
- 2. Right click on the order and select Order Information.

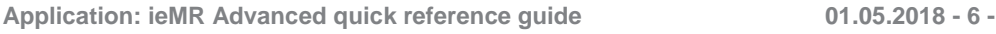

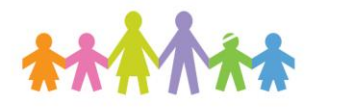

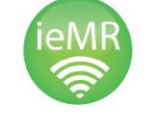

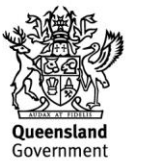

**Our Digital Future** MAGINE WHAT'S POSSIBLE.

#### heancyb& **SMei**

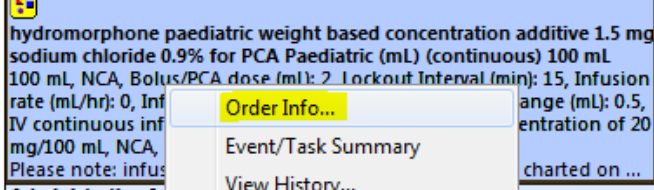

Two RNs are to compare and confirm the order with the infusion bag contents and the pump programme.

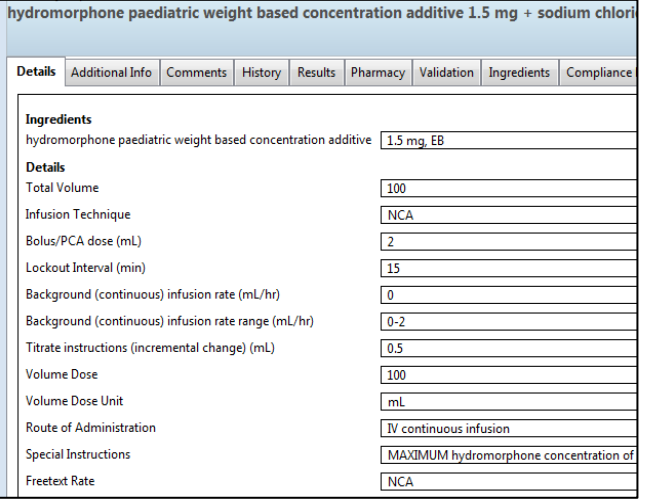

- 3. Navigate to iView and locate the dynamic group for the infusion.
- 4. In assessment type enter Change of caregiver.
- 5. Complete the following fields:
	- a. Infusion type
	- b. PCA mode
	- c. Pump settings check & locked
	- d. Bolus dose
	- e. Bolus dose unit
	- f. Lockout interval
	- g. Continuous infusion rate
	- h. Continuous infusion unit
	- i. Line labelled and checked
	- j. Nurse/Midwife Witness

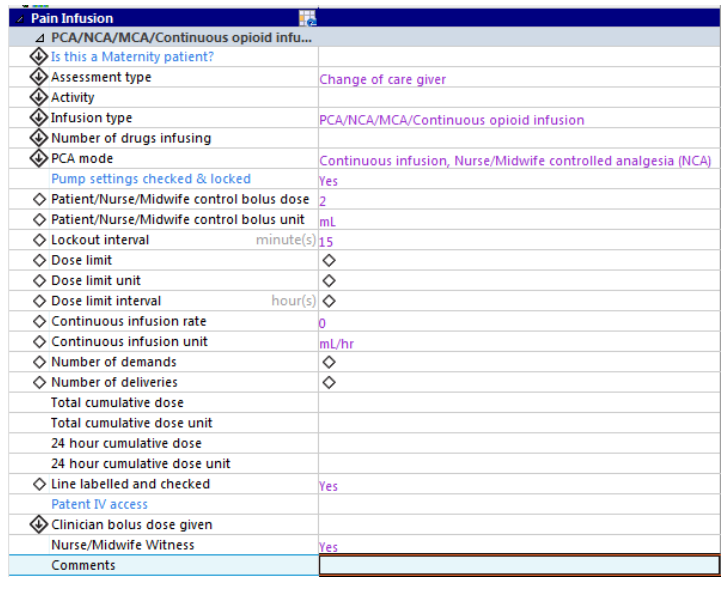

- 6. Click the  $\checkmark$  to save.
- 7. A nurse witness box will open, search for the nurse witness by name.
- 8. Nurse witness to enter username and password and select ok.

# **Glossary for Completing Pain Infusion Dynamic Group**

The following list will be helpful when completing interactive view:

Is this a Maternity patient? No (when setting up the dynamic group), skip other times.

Assessment type select from the following list**:**

- Routine use when setting up a new infusion or performing routine checks
- Change of care giver use when documenting the check that occurs at change of shift or on patient transfer
- Change of prescription use when documenting a change in prescription and subsequent pump settings e.g. increase in bolus, change of lockout
- New bag new bags will be recorded in the MAR, however as pump setting can be inadvertently change during this activity record the pump settings and witness.

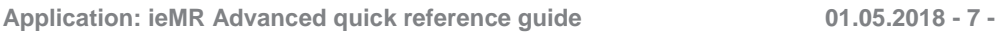

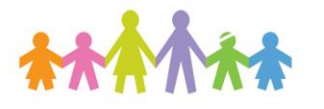

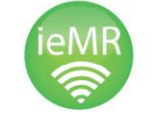

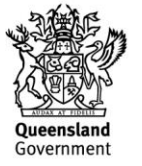

**Our Digital Future** MAGINE WHAT'S POSSIBLE.

#### **ieMR Advanced**

Activity select from the following list**:**

- Planned use as default
- $\bullet$  Inserted do not use
- Present on admission/transfer do not use
- Discontinued do not use.

#### **Infusion type**

- Epidural.
- Regional infusion select if using a pump.
- PCA/NCA/MCA/Continuous opioid infusion.
- Single use infusor e.g. On-Q Pain Infusion.
- Subcutaneous infusion e.g. CADD pump. Do not use for NIKI pumps.

**Application: ieMR Advanced quick reference guide 01.05.2018 - 8 -**

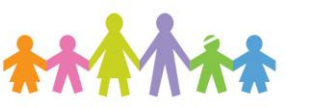

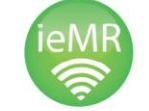

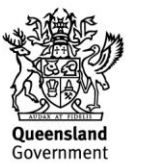